# **Электронная торговая площадка Lot-online Направление: Продажа имущества должников**

# **Руководство Организатора**

## Оглавление

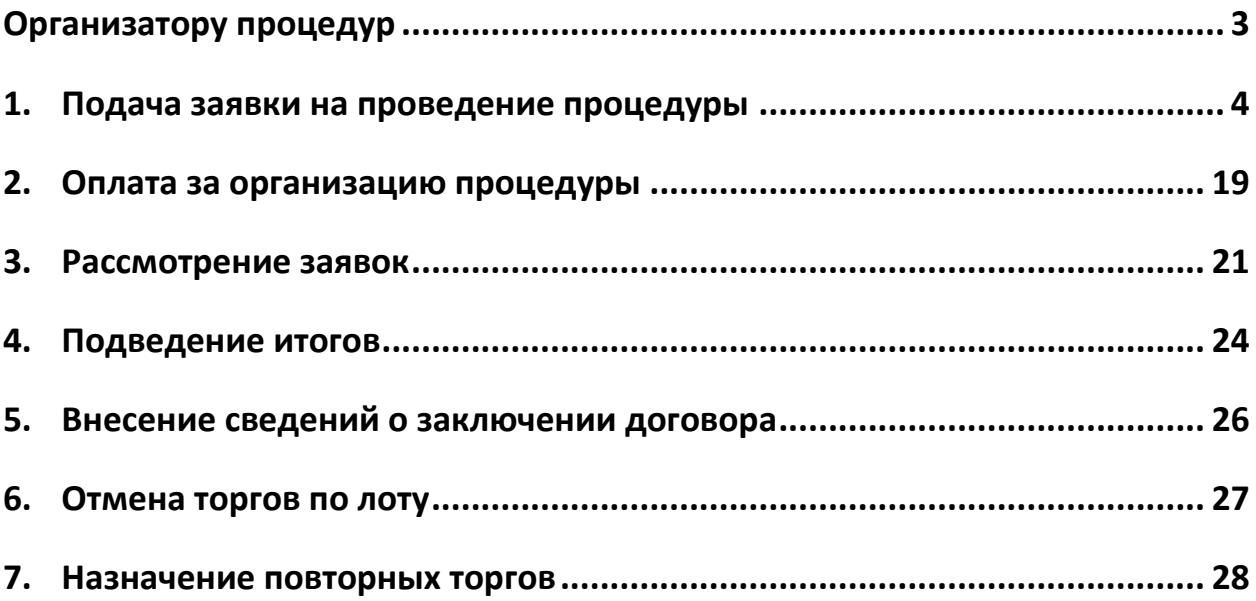

## <span id="page-2-0"></span>**Организатору процедур**

Участник Системы может организовать и провести собственные торги по продаже имущества с использованием ЭТП, т. е. выступить в роли Организатора процедуры. Для этого Участник должен получить у Оператора площадки соответствующую аккредитацию. О том как получить аккредитацию можно узнать на сайте, в разделе «Инструкции» – «Общее [Руководство»](file:///C:/Users/fomenkova/Desktop/важное/Инструкции/Обновить-20230907T131508Z-001/Обновить/НОВОЕ/Общем%20Руководстве).

В процессе организации и проведения процедуры можно выделить следующие основные этапы:

- 1. Подача заявки на проведение процедуры.
- 2. Рассмотрение заявок по лоту.
- 3. Подведение итогов процедуры по лоту.
- 4. Отмена процедуры по лоту.
- 5. Внесение сведений о заключении договора купли-продажи.

## <span id="page-3-0"></span>**1. Подача заявки на проведение процедуры**

В личном кабинете, в разделе «Имущество должников и частных собственников» – «Продаю», предусмотрена возможность подачи заявки по направлению «Продажа имущества должников». Работа с заявками на проведение процедуры производится в разделе «Продаю» личного кабинета Участника Системы.

Для того, чтобы подать заявку на проведение процедуры, выполните следующие действия:

1. В разделе «Имущество должников и частных собственников» – «Продаю» – «Все лоты» или в разделе «Имущество должников и частных собственников» – «Продаю» – «Процедуры» нажмите на кнопку «Подать заявку».

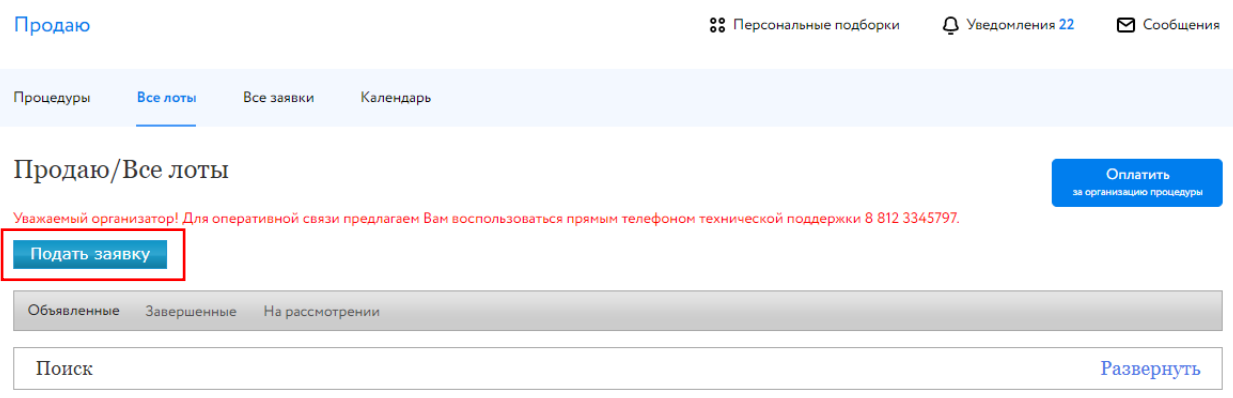

Рис. 1. Раздел «Имущество должников и частных собственников» – «Продаю» – «Все лоты»

2. Выберите направление продаж и вид процедуры. Нажмите на кнопку «Продолжить». Если Организатору процедуры подача заявки по этому направлению недоступна, будет выдано соответствующее сообщение.

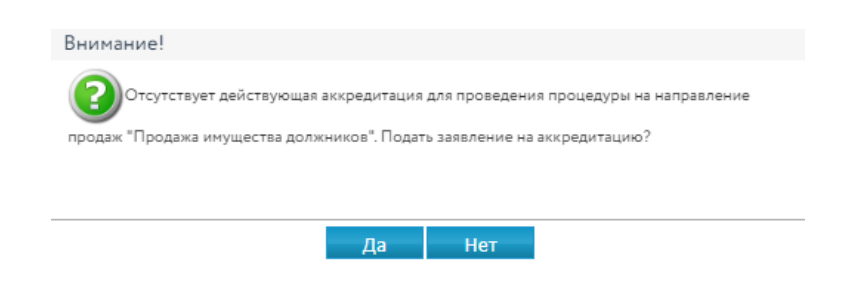

Рис. 2. Сообщение об отсутствии аккредитации

По направлению «Продажа имущества должников» в Системе предусмотрена возможность загрузки сведений о процедуре из файла формата XLSX, при подготовке которого необходимо использовать специальный шаблон и Microsoft Excel версии 2007 и выше.

Для скачивания шаблона требуется выбрать направление «Продажа имущества должников», после чего станут доступными операции выгрузки шаблона и загрузки подготовленного файла.

#### Заявка на проведение процедуры

#### Шаг 1.

.<br>Выберите направление продаж и вид процедуры, и система предложит вам заполнить заявку в соответствии с вашим выбором:

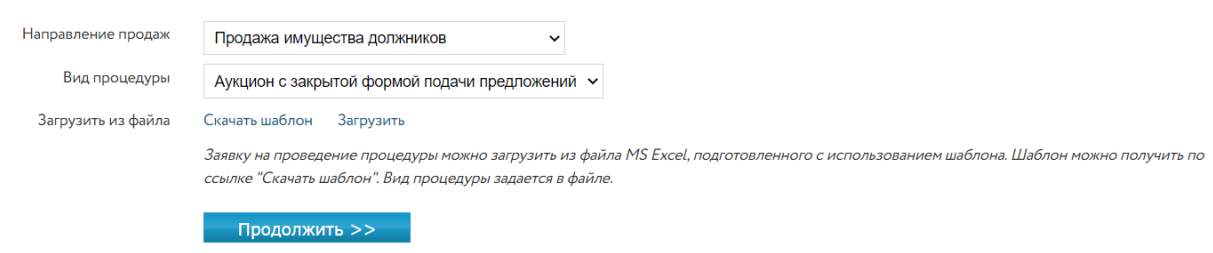

#### Рис. 3. Окно заявки на проведение процедуры. Шаг 1

3. Заполните информацию о сроках процедуры и задатке. Вид формы на этом шаге зависит от вида выбранной процедуры.

#### Заявка на проведение процедуры

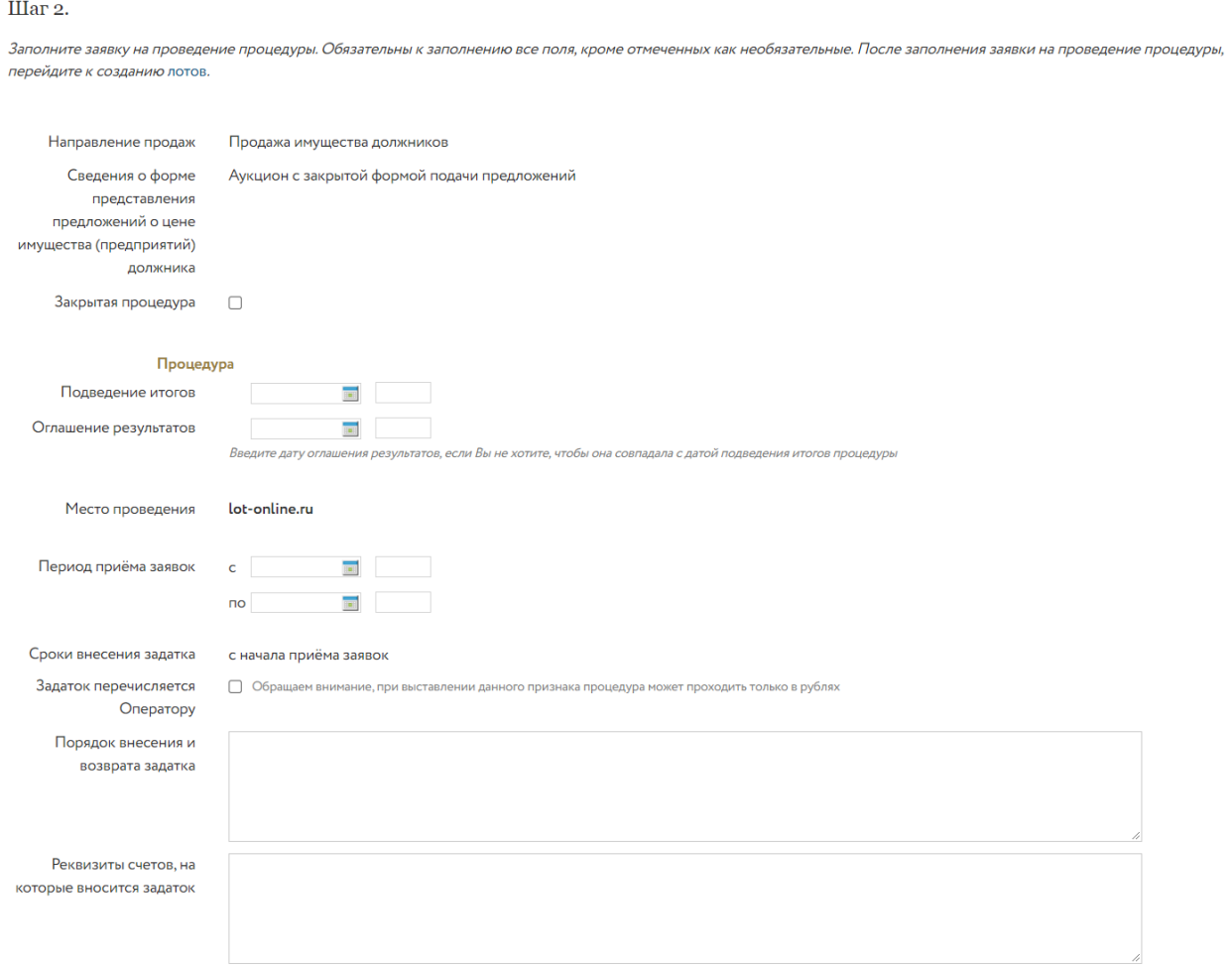

Рис. 4. Окно заявки на проведение процедуры. Шаг 2. Панель «Процедура»

#### Внимание!

• Условия проведения аукциона с открытой формой подачи предложений по продаже имущества должников, а именно –его минимальная продолжительность (1 час) и время продления после подачи последнего предложения (30 минут), заданы в программном обеспечении ЭТП без возможности их изменения Организатором торгов.

- При подаче заявки на проведение процедуры по продаже имущества должников Организатор вправе выбрать закрытую форму проведения торгов с указанием обязательных требований к претендентам.
- При подаче заявки на проведение процедуры по продаже имущества должников Организатор торгов вправе определить, на чей расчётный счёт должен перечисляться задаток: на счёт Организатора или на счёт Оператора площадки (блокируются деньги на лицевом счёте Участника процедуры).
- При подаче заявки на проведение торгов для процедуры вида «Продажа посредством публичного предложения» кнопка «Добавить лот» будет заблокирована до тех пор, пока не будут заполнены поля «Период проведения торгов».
- 4. В панели «Должник» выбрать форму должника (юридическое, физическое лицо или индивидуальный предприниматель). Состав полей зависит от выбранного значения.

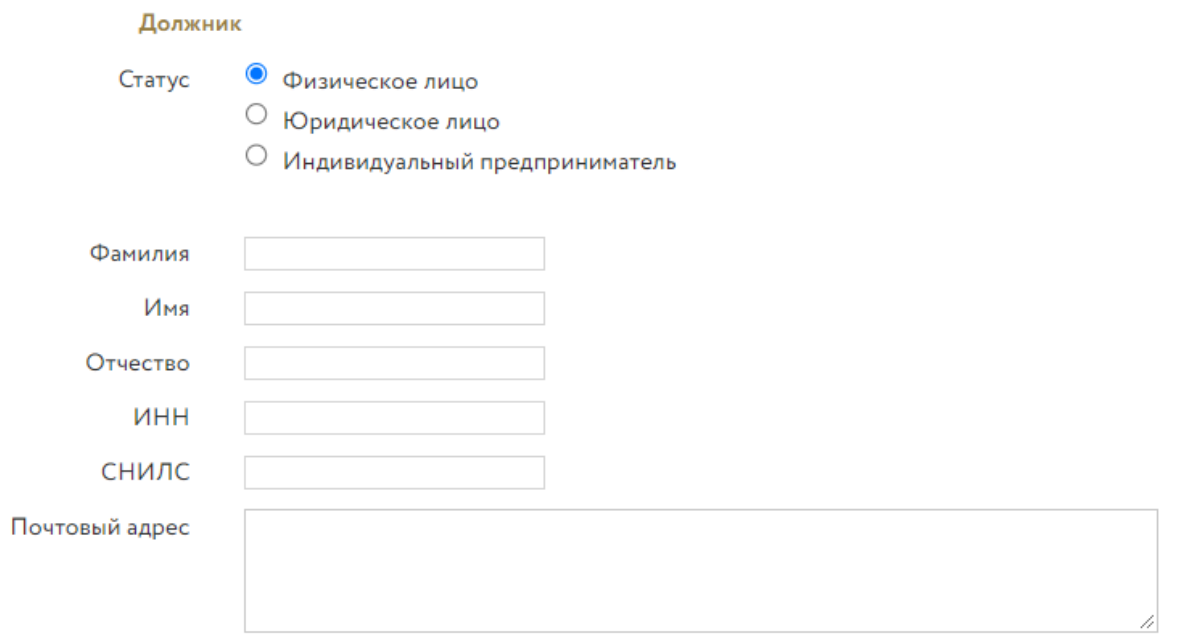

- Рис. 5. Панель «Должник»
- 5. В панели «Реквизиты судебного акта» введите информацию дела о банкротстве.

u.

÷.

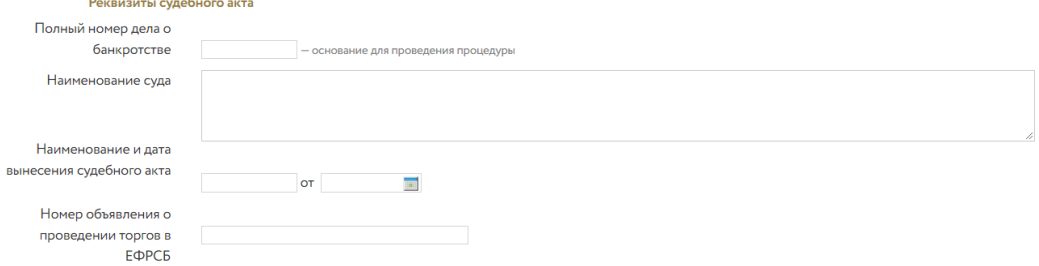

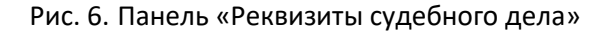

6. В панели «Арбитражный управляющий» или «Конкурсный управляющий» введите обязательную информацию. Если при аккредитации Организатор торгов указал, что он является арбитражным управляющим, эти поля будут заполнены автоматически.

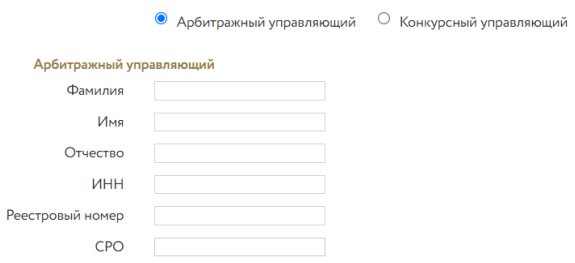

Рис. 7. Панель «Арбитражный или Конкурсный управляющий»

7. В панели «Порядок проведения процедуры» введите сведения по процедуре проведения торгов.

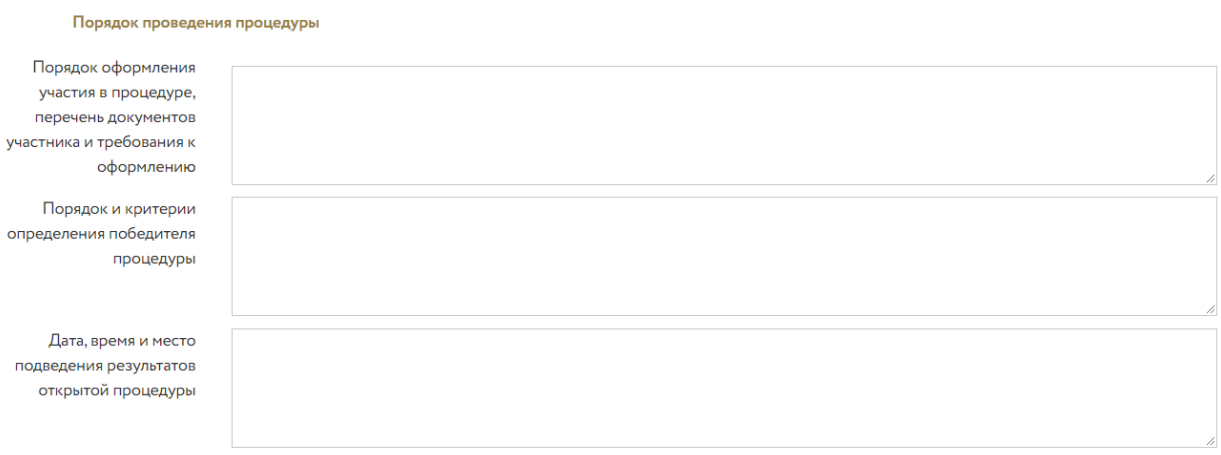

Рис. 8. Панель «Порядок проведения процедуры»

8. В панели «Порядок оформления прав Победителя» введите данные о порядке и сроках заключения договора с Победителем.

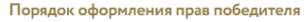

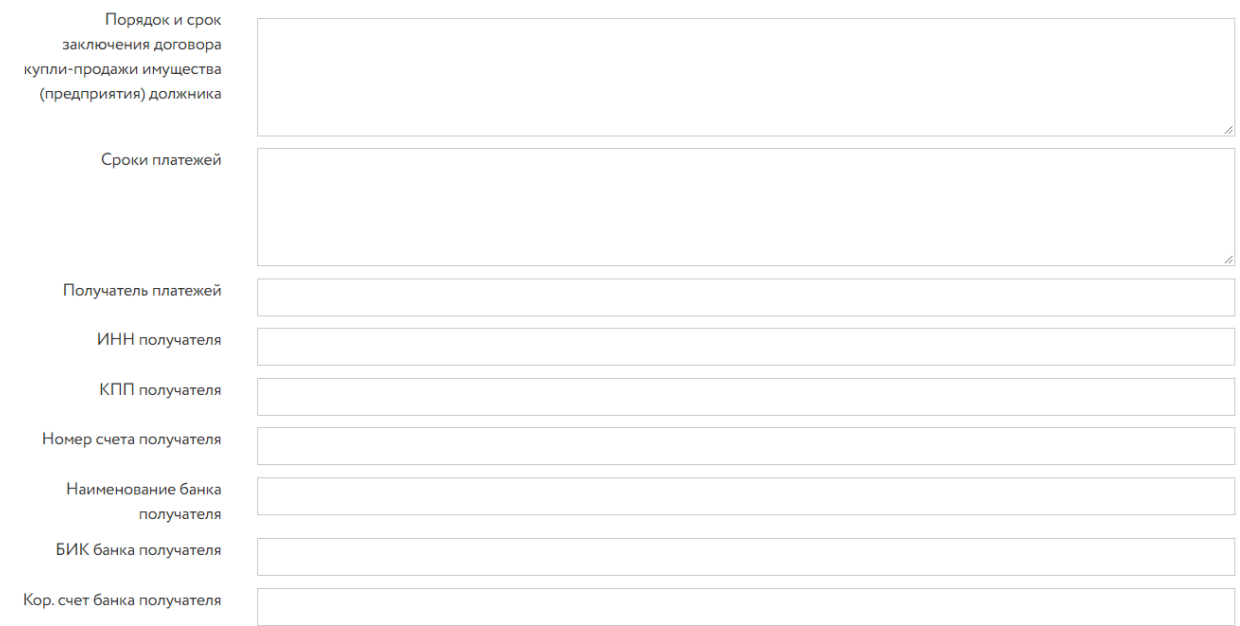

Рис. 9. Панель «Порядок оформления прав Победителя»

9. В панели «Публикации о процедуре» введите даты публикации извещения о процедуре.

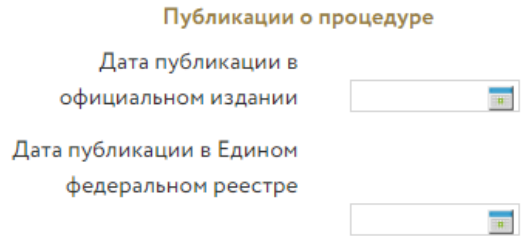

Рис. 10. Панель «Публикация о процедуре»

10. В панели «Организатор» отображается наименование Организатора процедуры. Проверьте подгруженные данные, в случае необходимости можно поменять контактные данные в личном кабинете Организатора, в разделе «Профиль».

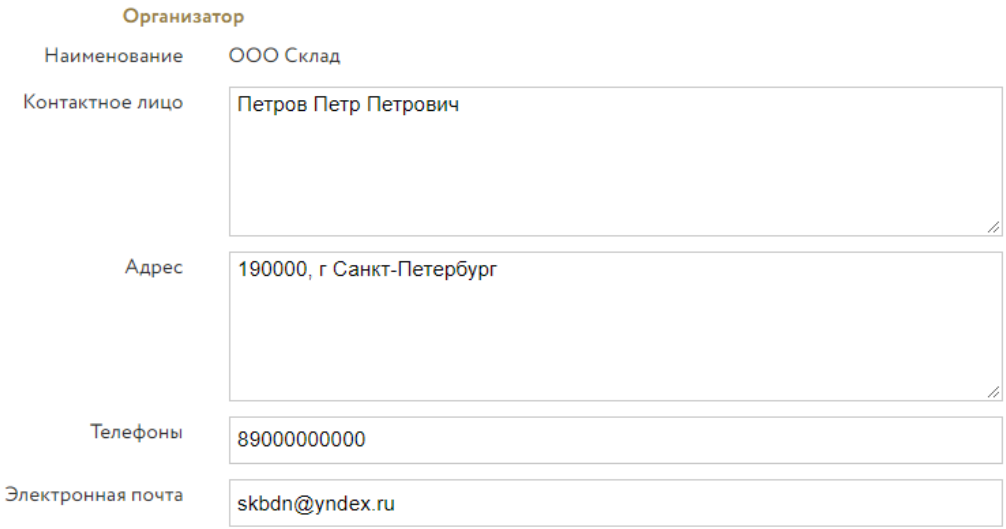

Рис. 11. Панель «Организатор»

11. В панели «Документы процедуры» выводятся документы, которые Участник процедуры должен предоставить вместе с заявкой. При этом обязательные документы выделены жирным шрифтом.

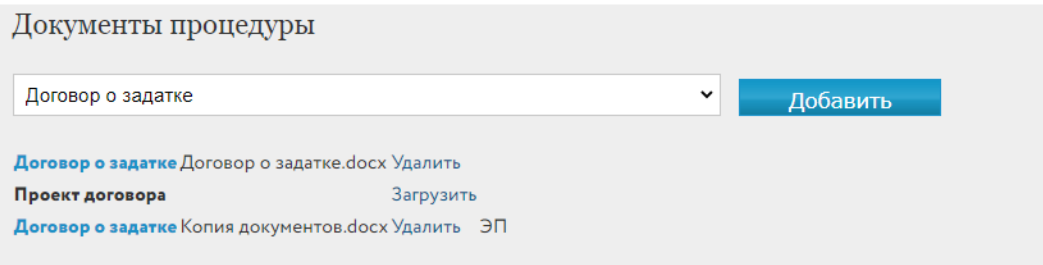

Рис. 12. Панель «Документы процедуры»

При создании заявки можно загрузить неограниченное количество документов одного типа.

Для загрузки документов по процедуре выберите название из выпадающего списка и нажмите на кнопку «Добавить». Выберите и загрузите документ. После загрузки в списке документов наименование типа документа станет ссылкой (по ней можно открыть ранее загруженный файл). Для удаления загруженного документа выполните команду «Удалить» рядом с названием документа.

12. Перейдите к созданию лота. Для этого нажмите на «Добавить» с правой стороны панели «Лоты» на третьем шаге мастера подачи заявки на проведение торгов.

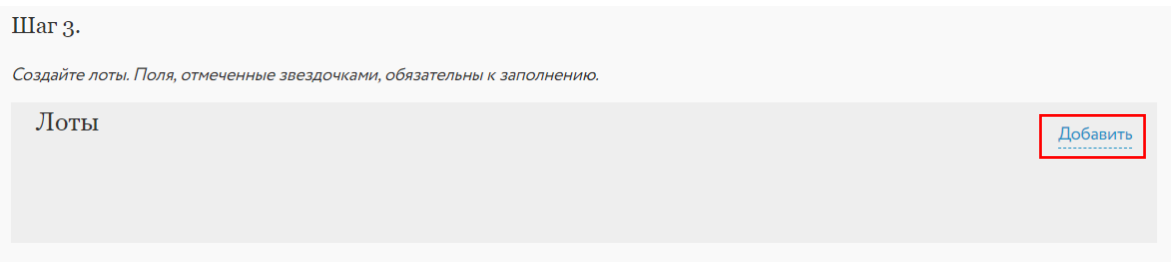

Рис. 13. Окно заявки на проведение процедуры. Шаг 3. Создание лота

Откроется форма заполнения сведений о лоте. Заполните сведения, необходимые для отображения лота на сайте ЭТП (панель «Публикация»). Если для объектов продажи имеется обеспечение прав, выставите признак «Наличие обеспечения».

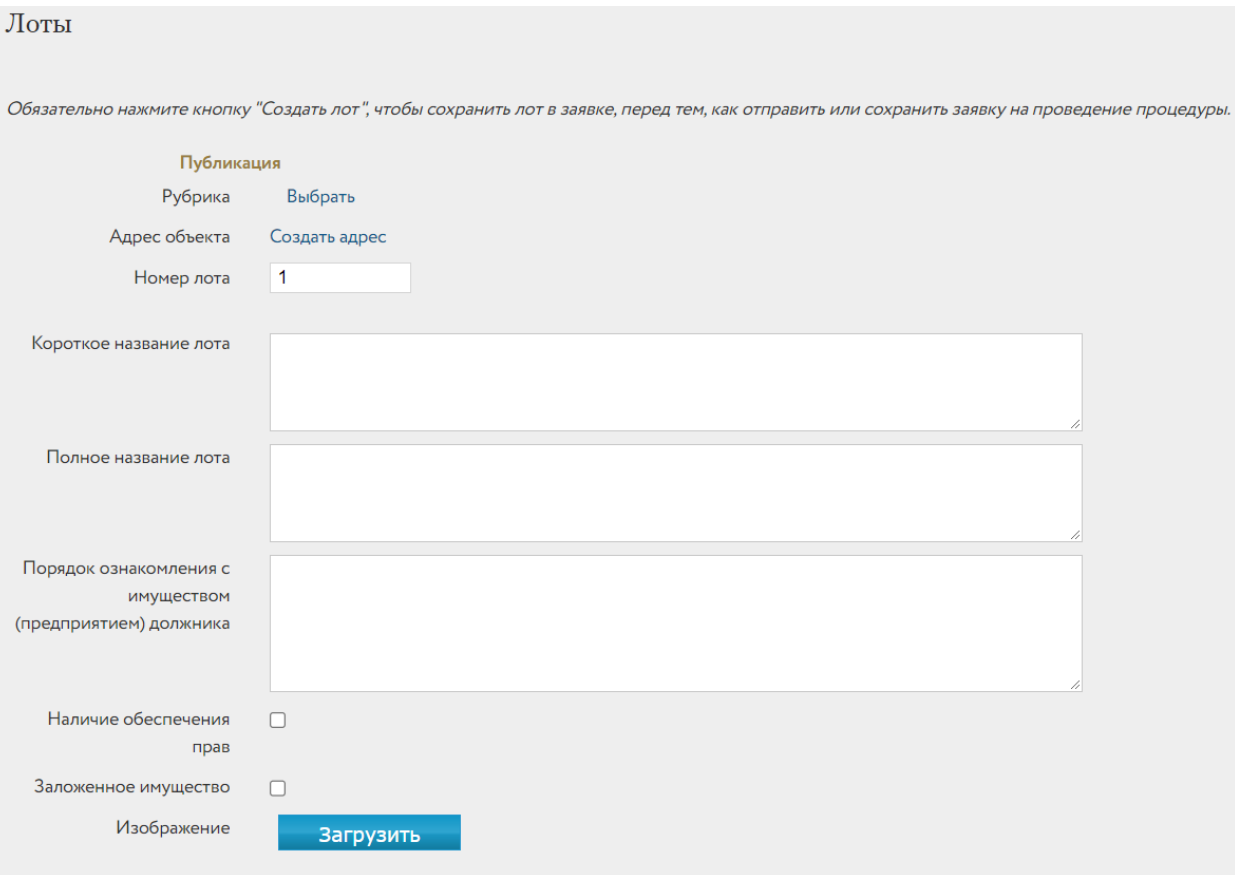

Рис. 14. Окно заявки на проведение процедуры. Шаг 3. Панель «Публикация»

Поле «Рубрика» позволяет размещать публикацию о лоте на сайте, в разделе с однотипными объектами, и повышает вероятность доступа к ней потенциальным Покупателям. Нажмите на ссылку «Выбрать». Откроется панель выбора рубрики. В ней требуется выбрать нужную рубрику самого нижнего уровня. Если требуемая рубрика отсутствует в рубрикаторе, выберите пункт «Иное». После выбора рубрики нажмите на кнопку «ОК». Выбранная рубрика сразу выводится в поле формы.

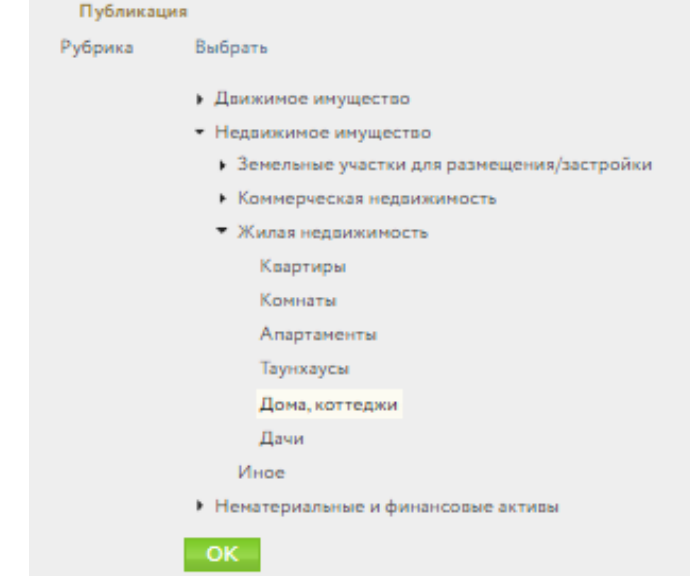

Рис. 15. Окно заявки на проведение процедуры. Шаг 3. Выбор рубрики

Для заполнения поля «Адрес объекта» нажмите на ссылку «Создать адрес». Для определения адреса объекта процедуры в окне «Создание адреса объекта» можно воспользоваться двумя способами:

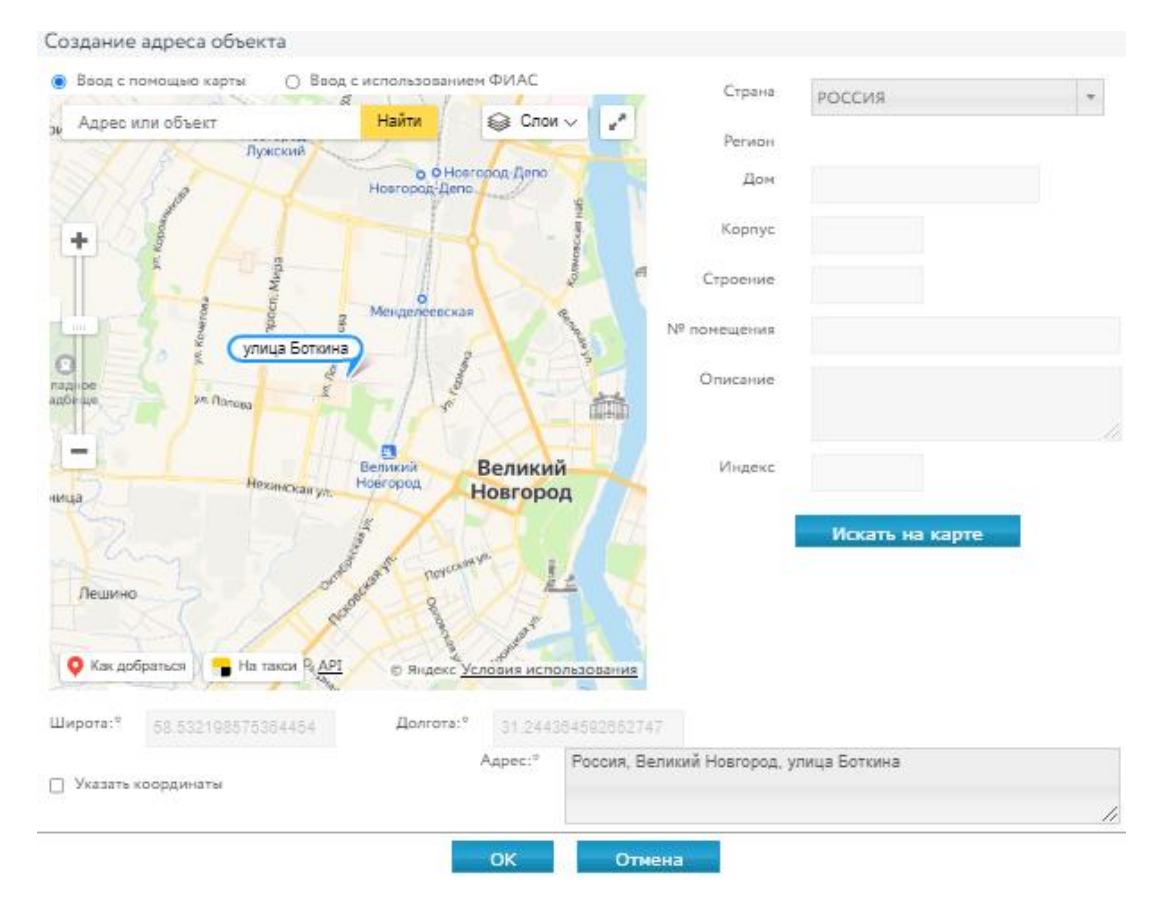

#### • **ввод с помощью карты**

Рис. 16. Окно заявки на проведение процедуры. Шаг 3. Ввод с помощью карты

- 1. В открывшемся окне «Создание адреса объекта» установите переключатель в левом верхнем углу в положение «Ввод с помощью карты».
- 2. Изменяя масштаб карты с помощью бегунков «+» и «-», сдвигая карту в нужном направлении курсором при нажатой левой клавише мыши, найдите объект на карте.
- 3. Установите маркер, кликнув левой кнопкой мышью по объекту на карте.
- 4. Нажмите на кнопку «ОК», завершая выбор адреса.
- **ввод с помощью ФИАС**
- 1. В открывшемся окне «Создание адреса объекта» установите переключатель в левом верхнем углу в положение «Ввод с помощью ФИАС».
- 2. Заполните поля, определяющие адрес, в правой части окна.

3. Нажмите на кнопку «Искать на карте». На карте будет выставлен маркер, в форме будут заполнены поля «Широта», «Долгота» и «Адрес».

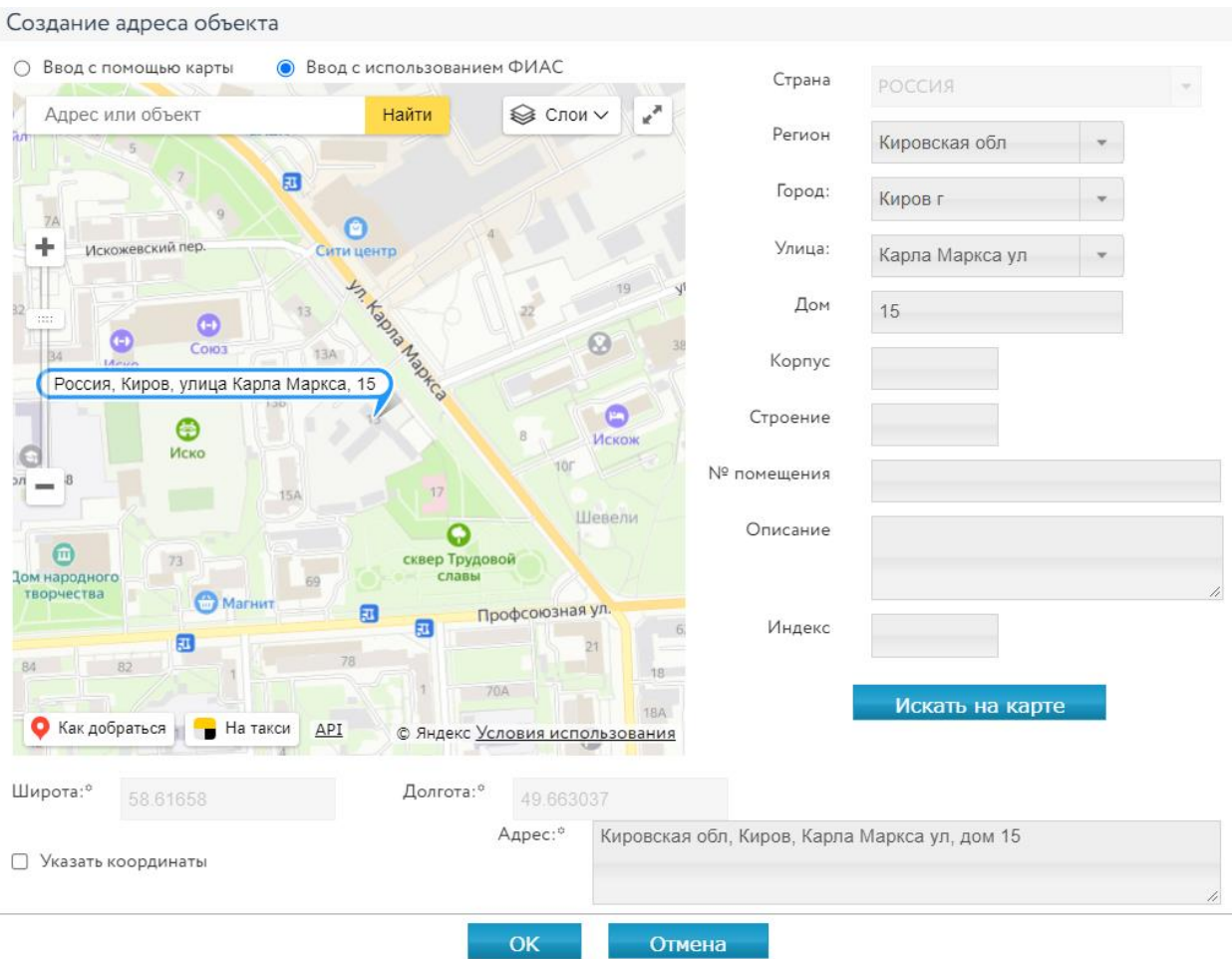

4. Нажмите кнопку «ОК», завершая выбор адреса.

Рис. 17. Окно заявки на проведение процедуры. Шаг 3. Ввод с использованием ФИАС

Для загрузки фотографий объекта нажмите на кнопку «Загрузить». Выберите файл и загрузите его.

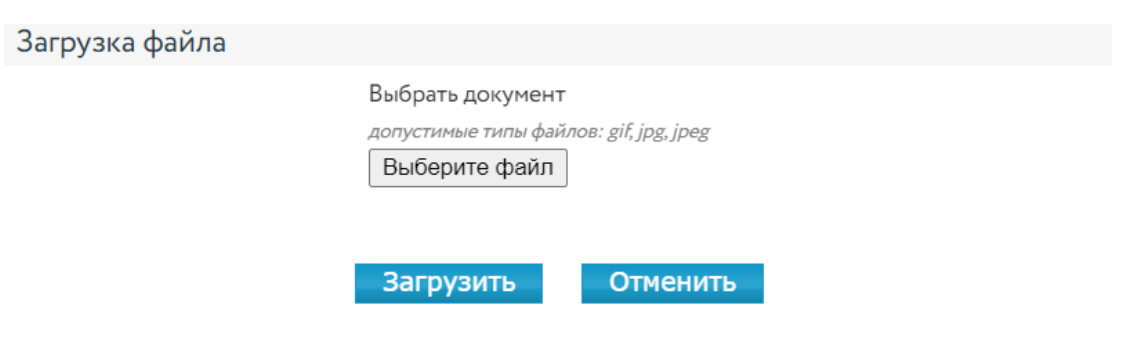

Рис. 18. Форма загрузки изображения лота

Заполните основные характеристики лота (панель «Характеристики»). Состав данных определяется видом процедуры. В программе предусмотрен расчёт суммы задатка и шага

открытого аукциона по введенным процентам. Для расчёта нажмите на кнопку **не рядом с** соответствующим полем.

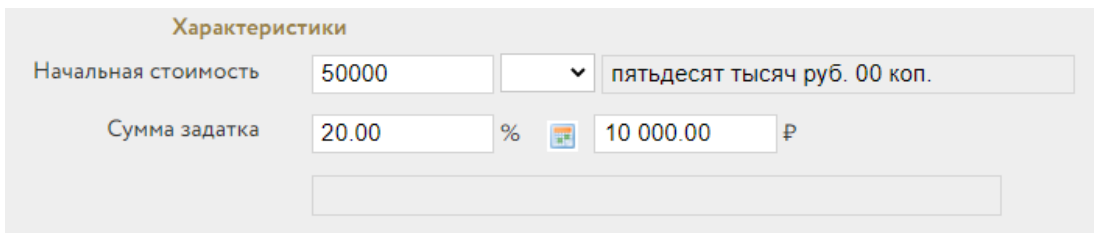

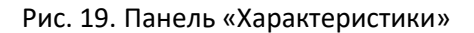

Загрузите документы по торгам применительно к этому лоту.

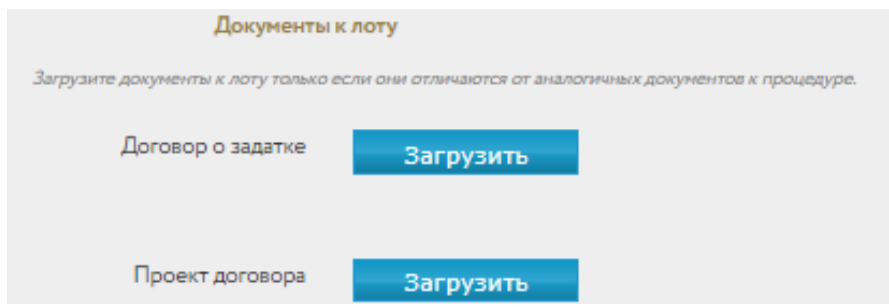

Рис. 20. Окно заявки на проведение процедуры. Шаг 3. Панель «Документы к лоту»

Загрузите дополнительные файлы с описанием лота (не более 5 файлов), для чего выполните команду «Добавить» в панели «Файлы», после чего появится форма для загрузки файла.

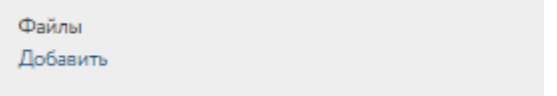

Рис. 21. Окно заявки на проведение процедуры. Шаг 3. Ввод с использованием ФИАС

Панель «График снижения цены» доступна для процедуры «Продажа посредством публичного предложения».

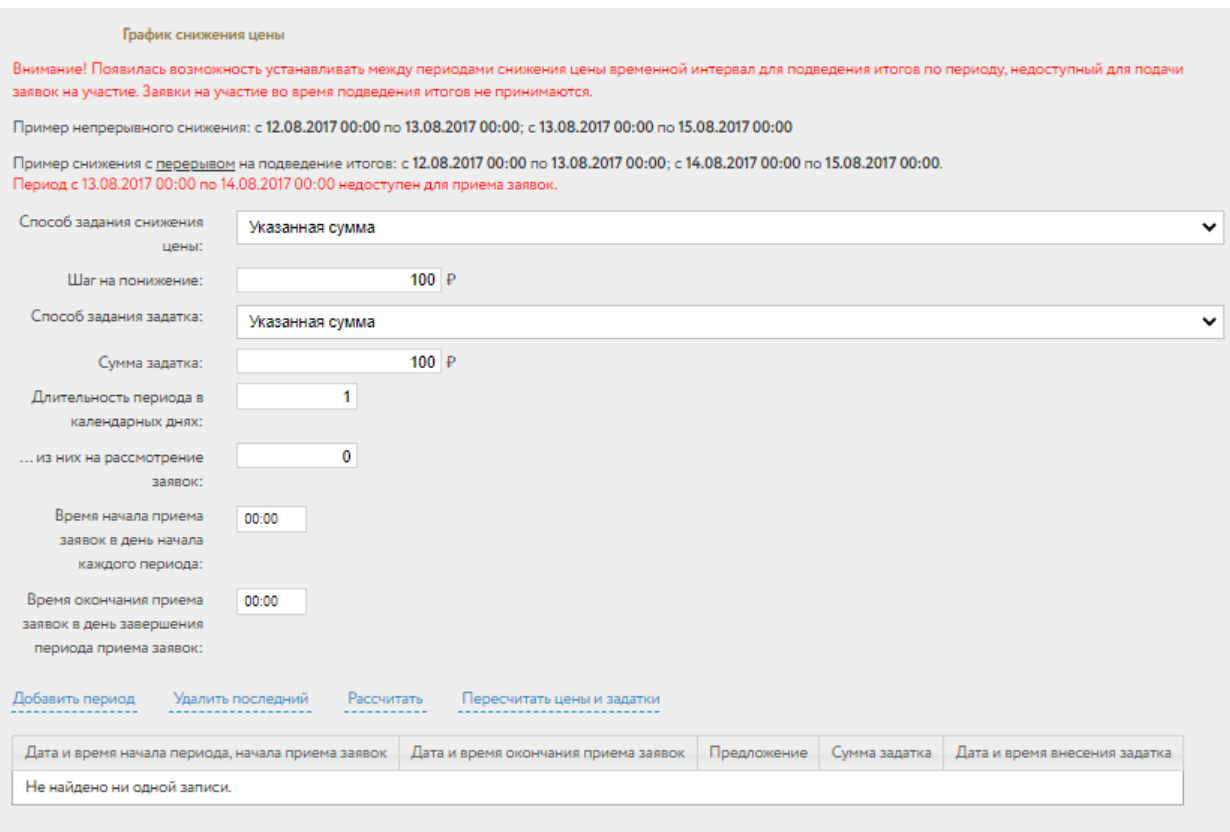

Рис. 22. Панель «График снижения цены»

Организатор может самостоятельно добавлять периоды снижения цены, нажимая на ссылку «Добавить период». Для автоматического расчёта периодов нажмите на ссылку «Рассчитать».

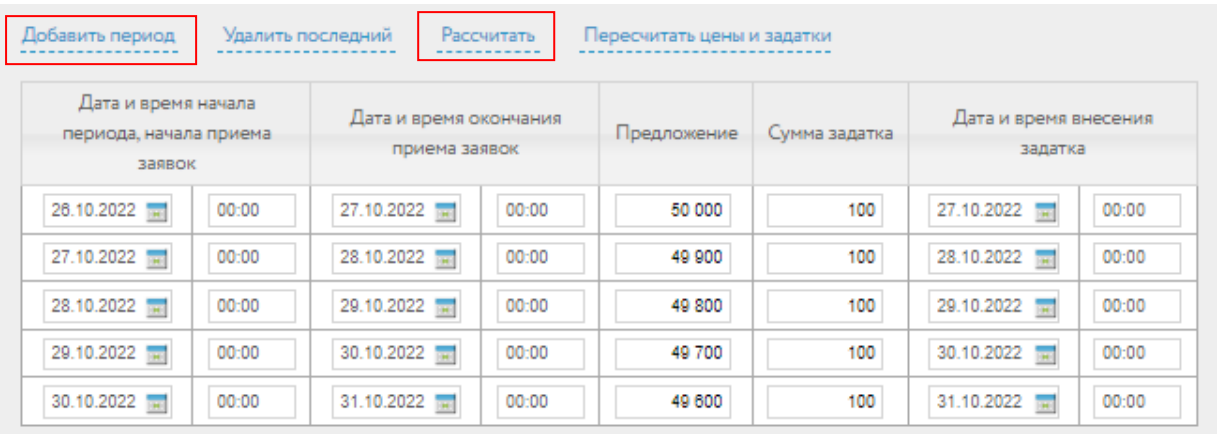

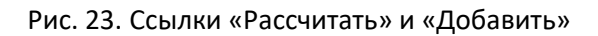

При составлении графика снижения цены Организатор имеет возможность изменить сумму задатка, дату и время внесения задатка и др. параметры в соответствующей строке графика. 13. Нажмите на кнопку «Создать лот». После успешного прохождения всех проверок в списке лотов появится новая запись.

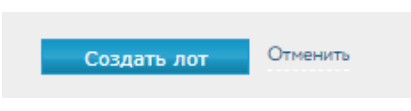

Рис. 24. Кнопка «Создать лот»

Для просмотра или редактирования сведений по лоту перейдите по ссылке с названием лота в соответствующей строке списка лотов. Для удаления лота – по ссылке «Удалить».

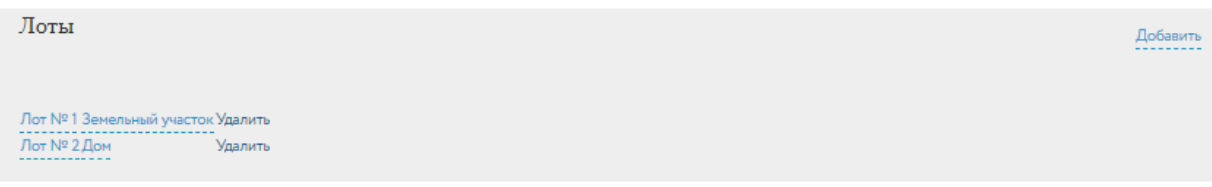

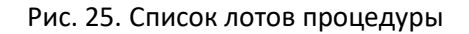

Если в составе процедуры присутствует большое количество лотов, заполнение заявки на проведение процедуры можно выполнить за несколько подходов. Для этого воспользуйтесь кнопкой «Только сохранить». Доступ к промежуточным версиям заявок на проведение процедур обеспечивается на вкладке «Черновики», в разделе «Продаю» – «Имущество должников и частных собственников» личного кабинета.

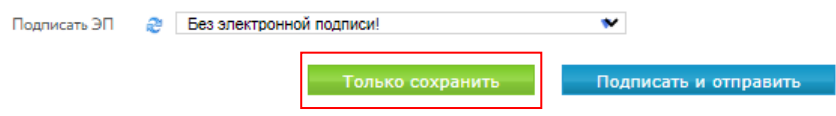

Рис. 26. Кнопка «Только сохранить»

#### Внимание!

- Сохранение промежуточной версии заявки на проведение процедуры возможно только после ввода информации как минимум об одном лоте.
- Удаление черновика заявки производится из списка заявок на вкладке «Черновики».
- 14. Для отправки заявки на проведение процедуры Оператору площадки подтвердите согласие с условиями договора оферты, подпишите заявку электронной подписью (ЭП) Организатора и нажмите на кнопку «Подписать и отправить».

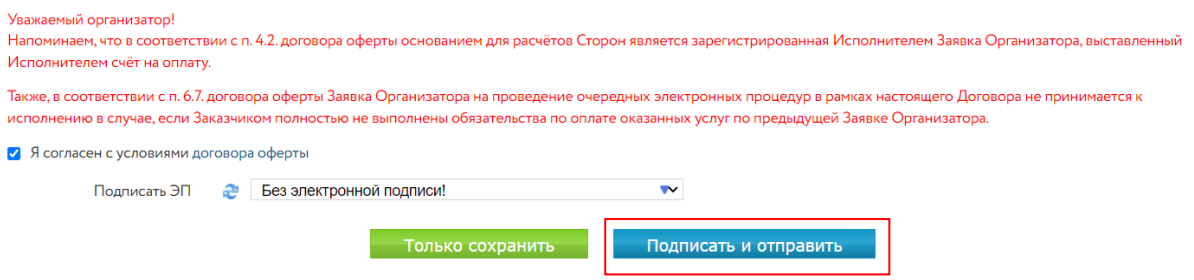

Рис. 27. Кнопка «Подписать и отправить»

В списке заявок на проведение процедуры на вкладке «На рассмотрении» появится новая запись. Заявка будет находиться в статусе «На рассмотрении».

Продаю/Все лоты

27.10.2022

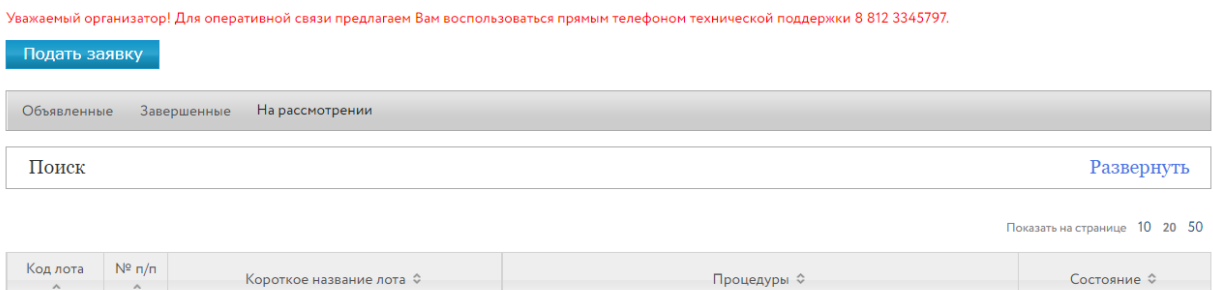

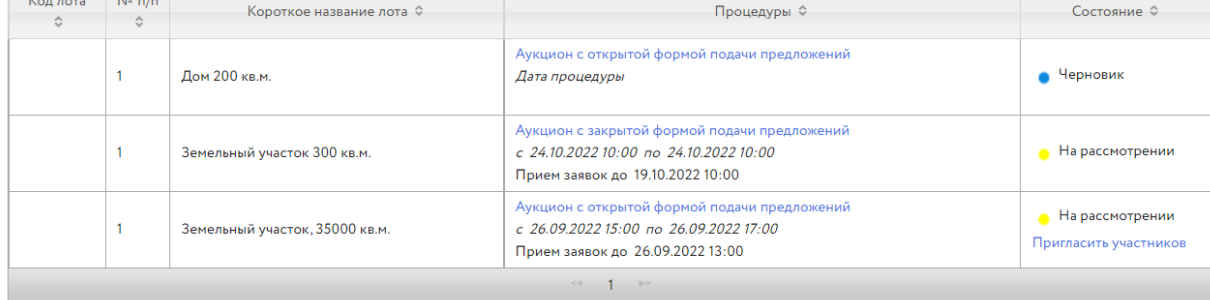

#### Рис. 28. Вкладка «На рассмотрении»

После рассмотрения Оператором заявки процедура будет перенесена во вкладку «Процедуры» – «Опубликовать».

15. Опубликуйте сообщение о проведении процедуры. Выберите необходимую заявку в списке процедур.

| Продаю                                         | 88 Персональные подборки<br><b>Q</b> Уведомления 98                                                                        | ⊠ Сообщения                   |
|------------------------------------------------|----------------------------------------------------------------------------------------------------|-------------------------------|
| Все лоты<br>Все заявки<br>Процедуры            | Календарь                                                                                                    |                               |
| Процедуры<br>Подать заявку                     |                                                                                                    |                               |
| Опубликовать<br>Объявленные<br>На рассмотрении | Черновики<br>Завершенные                                                                                                   |                               |
| Поиск                                          |                                                                                                    | Развернуть                    |
|                                                |                                                                                                    | Показать на странице 10 20 50 |
| Номер и дата заявки ≎                          | Процедуры ☆                                                                                                    | Лоты                          |
| 132831<br>27.10.2022                           | Конкурс с закрытой формой подачи предложений<br>с 31.12.2022 12:00 по 31.12.2022 12:00<br>Прием заявок до 29.12.2022 16:00 | все лоты(1)                   |
| 132830<br>0740000                              | Продажа посредством публичного предложения<br>с 28.10.2022 12:00 по 31.10.2022 16:00                                       | все лоты(1)                   |

Рис. 29. Раздел «Процедуры» – «Опубликовать»

 $\overline{1}$ 

Прием заявок до 31.10.2022 16:00

Следуйте инструкции в открывшейся форме.

#### Заявка на проведение процедуры

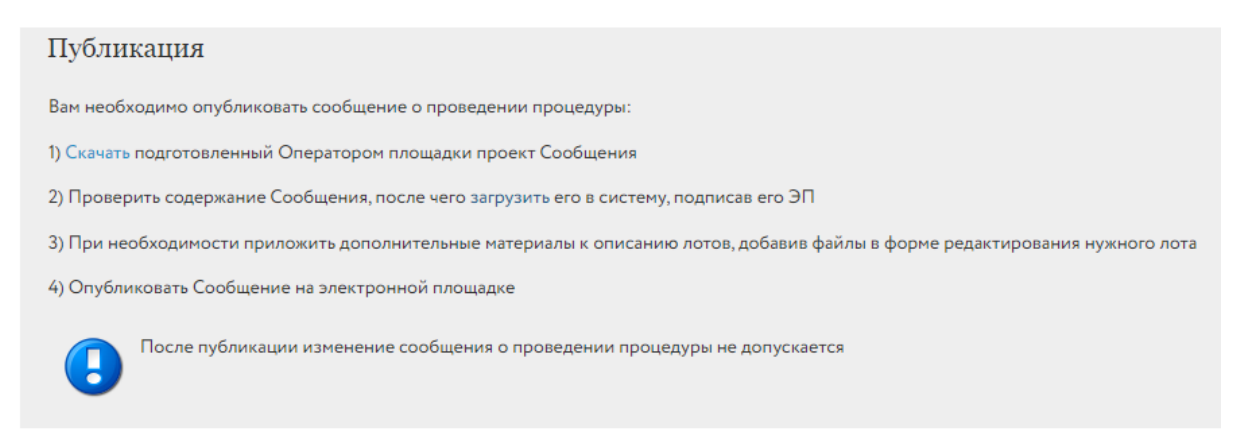

#### Рис. 30. Инструкция публикации сообщения о проведения процедуры

После публикации сообщения процедура будет расположена во вкладке «Объявленные».

| Продаю/Все лоты |                              |                                |                               |                                                                                                    |              | Оплатить<br>за организацию процедуры |             |
|-----------------|------------------------------|--------------------------------|-------------------------------|----------------------------------------------------------------------------------------------------|--------------|--------------------------------------|-------------|
| Подать заявку   |                              |                                |                               | Уважаемый организатор! Для оперативной связи предлагаем Вам воспользоваться прямым телефоном технической поддержки 8 812 3345797. |              |                                      |             |
| Объявленные     |                              | Завершенные<br>На рассмотрении |                               |                                                                                                    |              |                                      |             |
| Поиск           |                              |                                |                               |                                                                                                    |              |                                      | Развернуть  |
|                 |                              |                                |                               |                                                                                                    |              | Показать на странице 10 20 50        |             |
| Код лота ≎      | $N^{\circ}$ n/n<br>$\hat{C}$ | Короткое название лота ≎       | Номер и дата<br>регистрации ↓ | Процедуры ©                                                                                                    | Опубликовано | Состояние С                          | Заявки<br>♦ |
| РАД-278028      | $\mathbf{1}$                 | Земельный участок              | 132831<br>27.10.2022          | Конкурс с закрытой формой подачи<br>предложений<br>с 31.12.2022 12:00 по 31.12.2022<br>12:00<br>Прием заявок до 29.12.2022 16:00  | 27.10.2022   | Объявлена<br>процедура               | $\Omega$    |
| РАД-278027      | $\mathbf{1}$                 | Земельный участок              | 132830<br>27.10.2022          | Продажа посредством публичного<br>предложения<br>с 28.10.2022 12:00 по 31.10.2022<br>16:00<br>Прием заявок до 31.10.2022 16:00    | 27.10.2022   | • Объявлена<br>процедура             | $\Omega$    |

Рис. 31. Раздел «Продаю/Все лоты» – «Объявленные»

## <span id="page-18-0"></span>**2. Оплата за организацию процедуры**

Оплата за организацию торгов происходит с «Лицевого счёта для процедур по банкротству и частной собственности» личного кабинета.

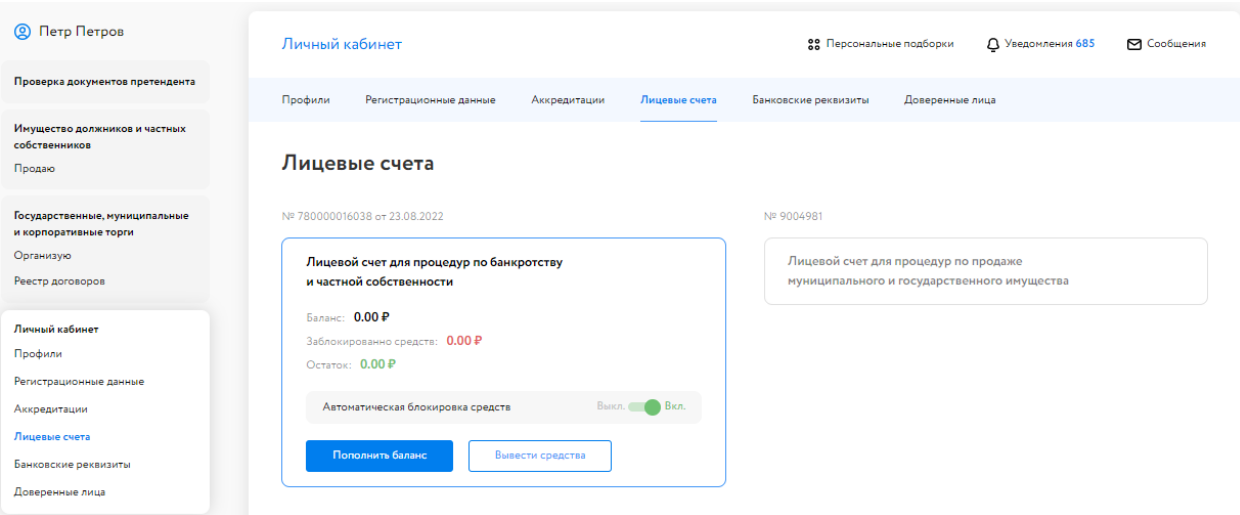

Рис. 32. Раздел «Лицевые счета»

Если у Организатора имеется задолженность по оплате услуг за организацию процедур, в разделе «Продаю» будет отображаться красная надпись с указанием суммы задолженности. Подача заявки на проведение новой процедуры будет ограничена до момента погашения такой задолженности. Для оплаты услуги по организации торгов в личном кабинете, в разделе «Имущество должников и частных собственников» – «Продаю», выполните следующие действия:

1. Нажмите на кнопку «Оплатить за организацию процедуры».

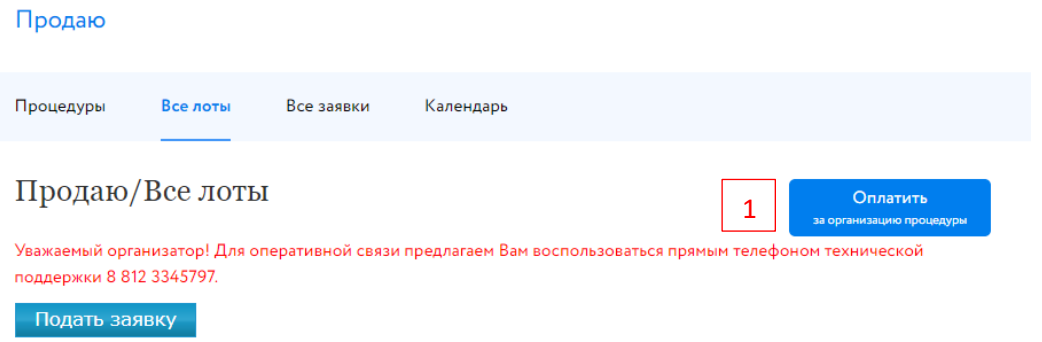

#### Рис. 33.Кнопка «Оплатить за организацию процедуры»

- 2. Введите сумму.
- 3. Выберите один из способов оплаты:
- используя QR-код. Будет сформирован QR-код для пополнения баланса лицевого счёта через приложение банка;

#### Инструкция для оплаты по QR-коду в приложении банка

- 1. Войдите в мобильное приложение вашего банка
- 2. Перейдите в раздел «Платежи»
- 3. Выберите «Оплата по QR-коду или штрихкоду»
- 4. Направьте камеру смартфона на QR-код
- 5. Откроется экран оплаты, в назначении платежа укажите номер заявки на торги!
- 6. Завершите оплату

#### Рис. 34. Инструкция для оплаты по QR-коду в приложении банка

• с помощью платёжного поручения. Для этого скачайте копию платёжного поручения и пополните баланс лицевого счёта.

Оплатите за организацию процедуры

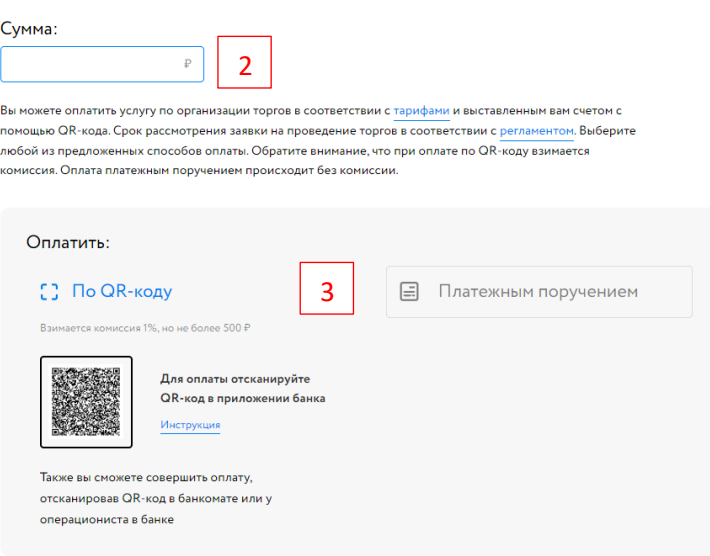

Рис. 35. Форма оплаты за организацию процедуры

## <span id="page-20-0"></span>**3. Рассмотрение заявок**

Отслеживать ход процедуры Организатор торгов может в личном кабинете, в разделе «Имущество должников и частных собственников» – «Продаю». Когда процедура перейдёт на этап «Приём заявок завершён», у Организатора откроется доступ к заявкам. Необходимо до формирования протокола об определении Участников допустить или отказать претендентам в допуске к участию в процедуре. Для рассмотрения заявок по лоту выполните следующие действия:

#### 1. Нажмите на число поданных заявок.

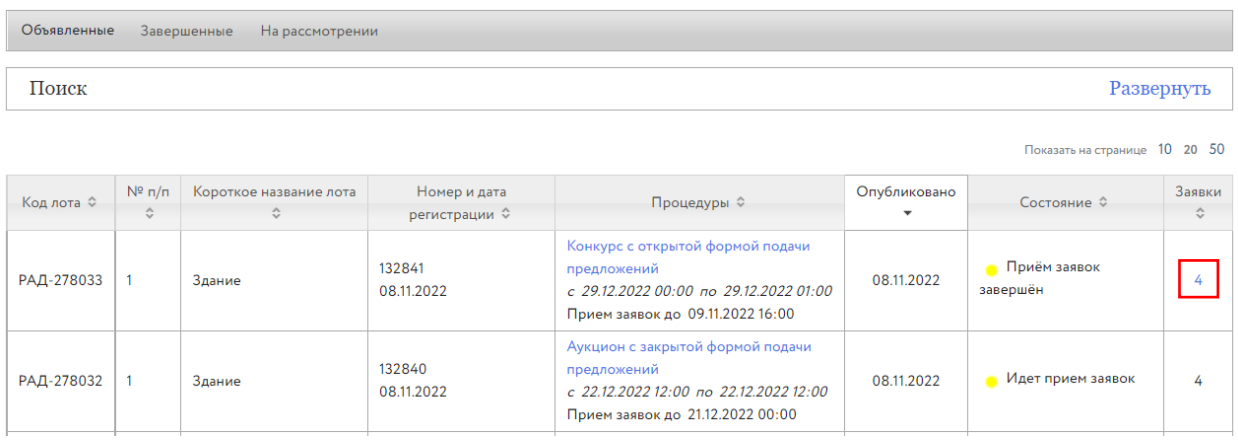

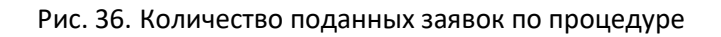

#### 2. Нажмите на номер заявки на участие для её рассмотрения.

Заявки на участие в процедурах, РАД-278033

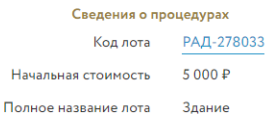

Уважаемый Организатор, ЗАГРУЗИТЕ ПРОТОКОЛ ОБ ОПРЕДЕЛЕНИИ УЧАСТНИКОВ процедуры в систему ДО начала торгов! Статус заявок на участие в торгах изменится на "допущена" или "отклонена" после загрузки протокола об определении участников в систему!

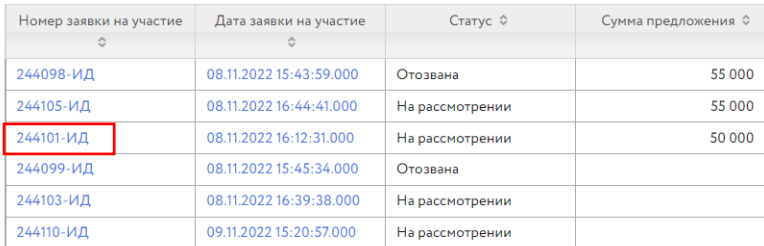

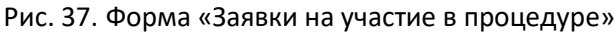

3. Рассмотрите поданные заявки. Ознакомьтесь с информацией о претенденте. Проверьте представленные документы и факт поступления задатка на счёт. При отклонении заявки укажите причину отклонения. Если задаток перечисляется на счёт Оператора площадки, Система сама отметит факт поступления/непоступления задатка на счёт.

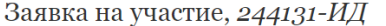

• На рассмотрении

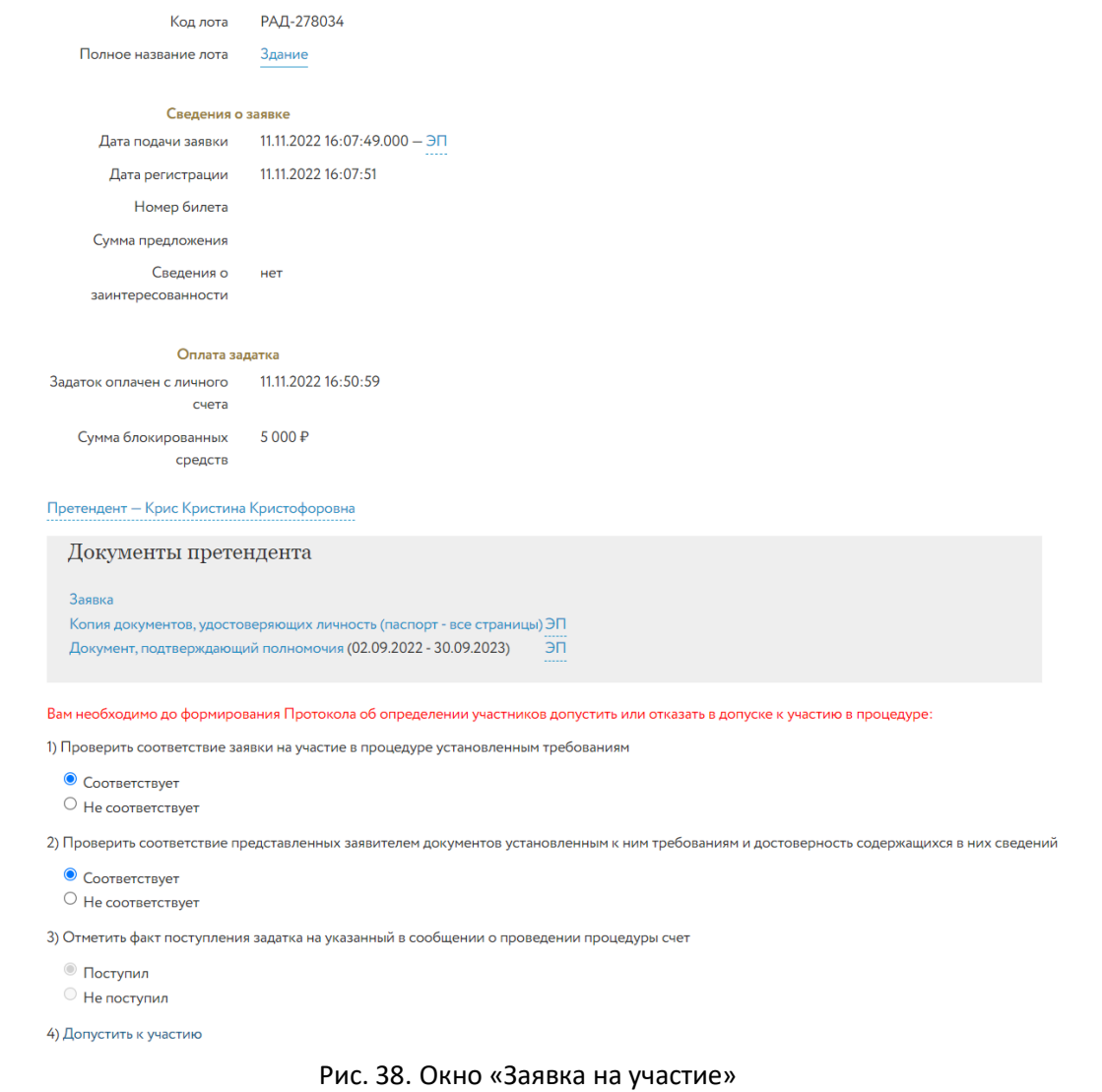

В случае отсутствия ценового предложения от Претендента, при закрытой форме подачи предложений, информация об этом будет добавлена в строке «Сумма предложений».

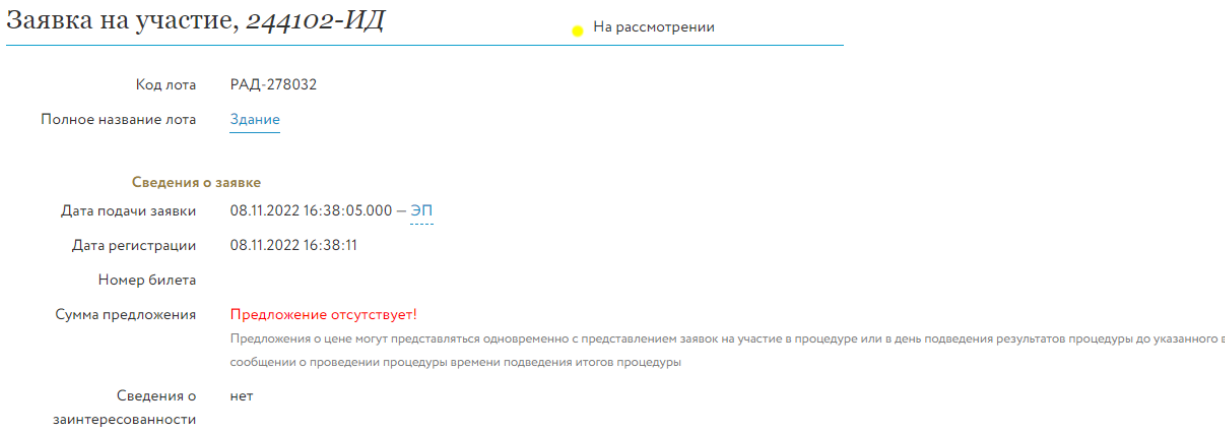

Претендент - Шторкина Анна Вановна

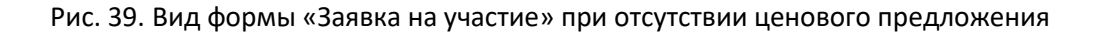

4. Выполните действия согласно инструкции к публикации протокола.

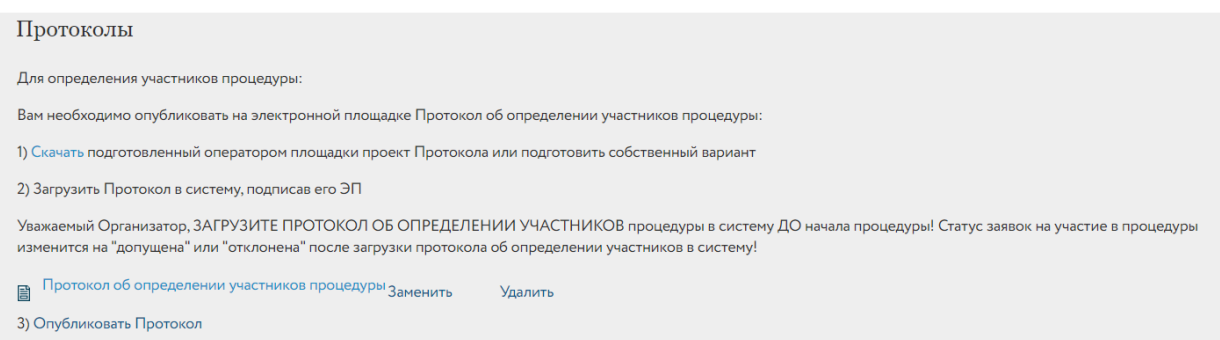

Рис. 40. Инструкция к публикации протокола

## <span id="page-23-0"></span>**4. Подведение итогов**

Ознакомиться с ходом торгов Организатор процедуры может в личном кабинете, нажав в карточке процедуры на кнопку «Посмотреть ход процедуры».

Суммы предложений, поданных в процедуре с закрытой формой подачи предложений, будут доступны Организатору торгов только с момента начала этапа подведения итогов.

## Здание, РАД-278032

Продажа имущества должников Аукцион с закрытой формой подачи предложений Здание Подведение итогов 10.11.2022 11:40 Регион: Санкт-Петербург г Опубликовано 08.11.2022 12:19 Оглашение результатов 10.11.2022 11:40 Начальная цена 5000 ₽ по времени процедуры Период приёма заявок 08.11.2022 15:00 10.11.2022 10:40 поступило заявок 4 Сумма задатка 100 ₽ Внесение залатка: 10.11.2022 10:40

Посмотреть ход процедуры

• Подведение итогов Организатором

#### Рис. 41. Кнопка «Посмотреть ход процедуры»

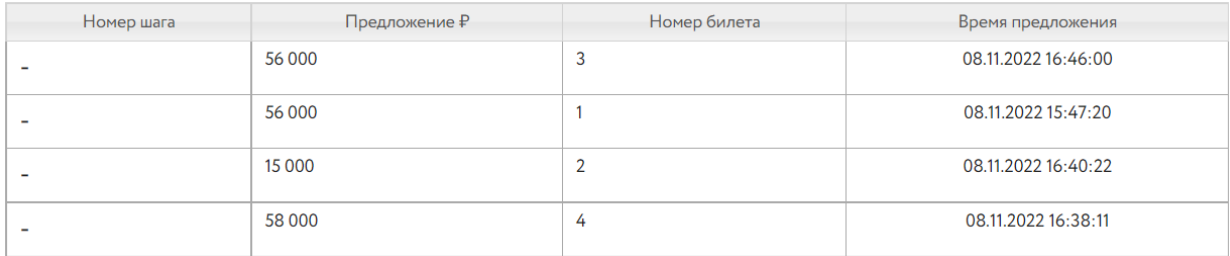

Рис. 42. Таблица хода торгов для процедуры с закрытой формой подачи предложений

Для подведения итогов процедуры перейдите по ссылке в столбце «Процедуры» в соответствующей строке списка процедур.

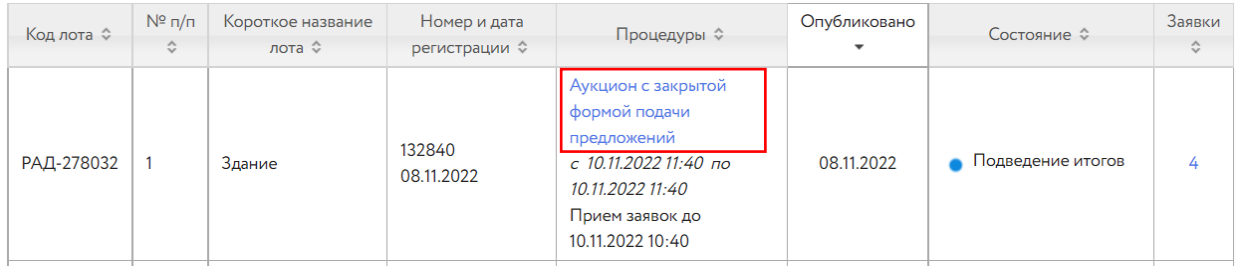

#### Рис. 43. Ссылка для перехода в Карточку лота

В открывшейся форме выполните следующие действия:

- 1. Выберите действие с процедурой: завершить или отменить процедуру. При отмене процедуры укажите причину отмены из выпадающего списка.
- 2. Нажмите на ссылку «Скачать». Ознакомьтесь с проектом протокола, при необходимости внесите изменения или подготовьте свой вариант.
- 3. Нажмите на ссылку «Загрузить». Загрузите протокол в Систему через форму загрузки, подтвердите действия ЭП.
- 4. Нажмите на кнопку «Завершить процедуру по лоту и опубликовать протокол».

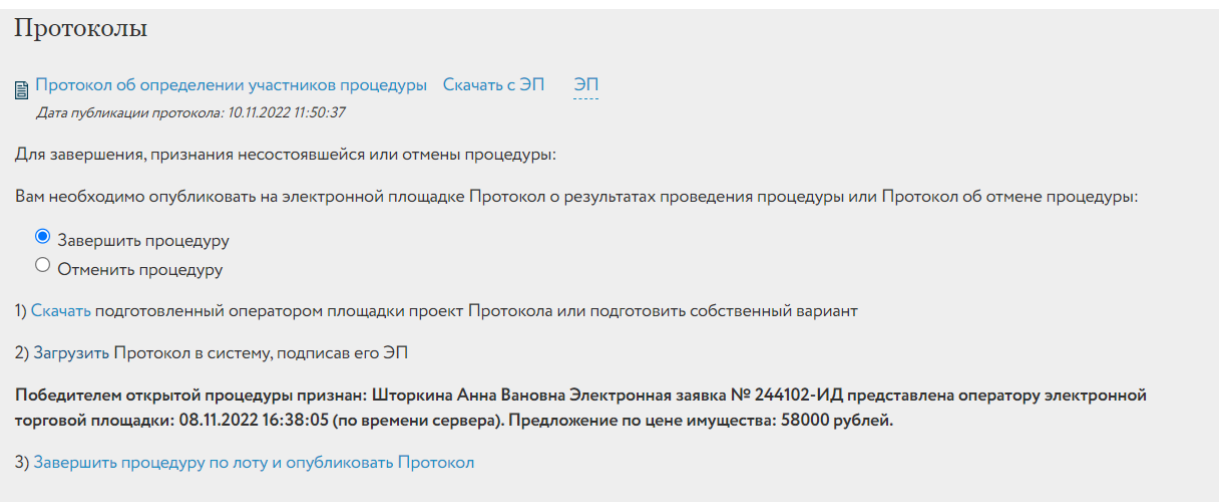

#### Рис. 44. Панель «Протоколы»

#### После публикации протокола процедура будет перенесена во вкладку «Завершённые».

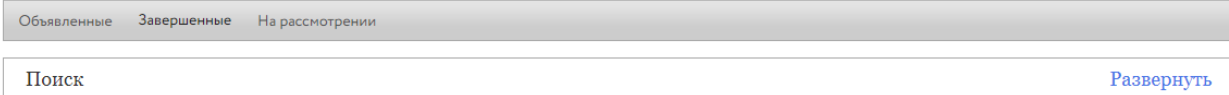

Показать на странице 10 20 50

| Код лота ≎ | $N^{\circ}$ n/n<br>≎ | Короткое название лота<br>$\hat{C}$ | Номер и дата         | Процедуры ≎                                                                                                    | Опубликовано | Состояние ≎                    | Заявки<br>≎ |  |
|------------|----------------------|-------------------------------------|----------------------|----------------------------------------------------------------------------------------------------|--------------|--------------------------------|-------------|--|
| РАД-278032 |                      | Здание                              | 132840<br>08.11.2022 | Аукцион с закрытой формой<br>подачи предложений<br>$c$ 10.11.2022 11:40 no 10.11.2022<br>11:40<br>Прием заявок до 10.11.2022 10:40 | 08.11.2022   | Процедура по лоту<br>проведена |             |  |

Рис. 45. Вкладка «Завершённые»

## <span id="page-25-0"></span>**5. Внесение сведений о заключении договора**

Внесите сведения о результате заключения договора. Для этого во вкладке «Завершённые», в списке процедур выберите нужную процедуру и укажите сведения о заключении договора куплипродажи.

| Объявленные |                                  | Завершенные<br>На рассмотрении               |                      |                                                                                                    |                   |                                                       |                              |   |
|-------------|----------------------------------|----------------------------------------------|----------------------|----------------------------------------------------------------------------------------------------|-------------------|-------------------------------------------------------|------------------------------|---|
| Поиск       |                                  |                                              |                      |                                                                                                    |                   |                                                       | Развернуть                   |   |
|             |                                  |                                              |                      |                                                                                                    |                   | Показать на странице 10 20 50                         |                              |   |
| Код лота ≎  | $N^{\circ}$ n/n<br>$\hat{\cdot}$ | Короткое название лота<br>$\hat{\mathbf{v}}$ | Номер и дата         | Процедуры ≎                                                                                                    | Опубликовано<br>۰ | Состояние ≎                                           | Заявки<br>$\hat{\mathbf{v}}$ |   |
| РАД-278032  |                                  | Здание                                       | 132840<br>08.11.2022 | Аукцион с закрытой формой<br>подачи предложений<br>с 10.11.2022 11:40 по 10.11.2022<br>11:40<br>Прием заявок до 10.11.2022 10:40 | 08.11.2022        | Процедура по лоту<br>$\hat{\phantom{a}}$<br>проведена | 4                            | Ø |

Рис. 46. Выбор процедуры для внесения сведений о заключении договора

Укажите необходимые сведения: дату заключения договора, причину отказа от заключения договора и др. Нажмите на кнопку «Сохранить». Информация о результате заключения договора будет размещена в Карте лота.

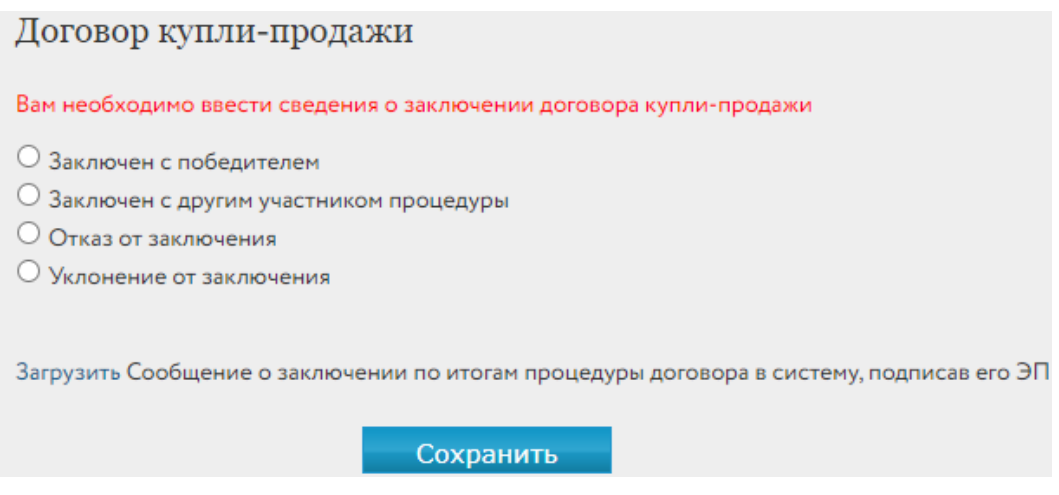

Рис. 47. Панель «Договор купли-продажи»

## <span id="page-26-0"></span>**6. Отмена торгов по лоту**

Организатор процедуры может отменить торги на любом этапе их проведения, обязательно разместив на сайте соответствующий протокол, указав причину отмены.

Для отмены торгов требуется:

1. Выбрать процедуру в списке процедур в разделе «Продаю» – «Все лоты».

2. В Карточке лота указать причину отмену процедуры.

3. Скачать и загрузить протокол об отмене процедуре, подписав ЭП.

4. Нажать на ссылку «Отменить процедуру», лот будет переведён в состояние «Процедура отменена» и перенесён во вкладку «Завершённые».

### Протоколы

В случае необходимости:

Вы можете отменить процедуру по лоту:

1) Выбрать причину отмены процедуры

Выберите причину

2) Скачать подготовленный Оператором площадки Протокол об отмене процедуры

3) Загрузить Протокол об отмене процедуры в систему, подписав его ЭП

4) Отменить процедуру по лоту на электронной площадке

Рис. 48. Форма отмены процедуры

 $\ddot{\phantom{0}}$ 

## <span id="page-27-0"></span>**7. Назначение повторных торгов**

Организатор торгов может назначить повторные торги по тем объектам (лотам), торги по которым были отменены или были признаны несостоявшимися. Назначить повторно торги можно как из списка лотов во вкладке «Все лоты», так и из списка процедур во вкладке «Процедуры» раздела «Продаю» – «Имущество должников и частных собственников» личного кабинета.

Для назначения повторных торгов выполните следующие действия:

1. Во вкладке «Завершённые» выберите процедуру для повторного проведения. В строке с процедурами, по которым хотя бы один лот находится в состоянии «Процедура не состоялась» или «Процедура отменена» и по которым повторные торги не назначались, должна отображаться кнопка «Назначить повторно».

| Код лота ≎ | $N^{\circ}$ n/n<br>$\hat{\mathbf{v}}$ | Короткое<br>название лота ↓ | Номер и дата<br>регистрации ↓ | Процедуры ≎                                                                                                    | Опубликовано | Состояние С                                     | Заявки<br>$\hat{\mathcal{C}}$ |  |
|------------|---------------------------------------|-----------------------------|-------------------------------|----------------------------------------------------------------------------------------------------|--------------|-------------------------------------------------|-------------------------------|--|
| РАД-278029 |                                       | Земельный<br>участок        | 132834<br>02.11.2022          | Продажа посредством<br>публичного предложения<br>$c$ 03.11.2022 12:00 no<br>05.11.2022 16:00<br>Прием заявок до 05.11.2022<br>16:00   | 02.11.2022   | Процедура по лоту проведена                     | $\overline{2}$                |  |
| РАД-277993 |                                       | Земельный<br>участок        | 132769<br>12.09.2022          | Аукцион с открытой формой<br>подачи предложений<br>$c$ 21.12.2022.16:00 no<br>21.12.2022 17:00<br>Прием заявок до 20.11.2022<br>00:00 | 12.09.2022   | Процедура отменена                              | $\Omega$                      |  |
| РАД-277990 |                                       | Торги. Дом                  | 132765<br>09.09.2022          | Аукцион с закрытой формой<br>подачи предложений<br>$c$ 16.09.2022 11:50 no<br>16.09.2022 12:50<br>Прием заявок до 16.09.2022<br>11:30 | 09.09.2022   | • Процедура не состоялась<br>Назначить повторно | 3                             |  |

Рис. 49. Кнопка «Назначить повторно»

2. Выберите нужную процедуру и нажмите на кнопку «Назначить повторно». Откроется форма выбора объектов. В списке отображаются только лоты, которые принадлежат выбранным торгам и соответствуют вышеперечисленным условиям.

|            |                                        |                               | 22 Персональные подборки                                                                                              | Д Уведомления 98          | ⊠ Сообщения           |
|------------|----------------------------------------|-------------------------------|----------------------------------------------------------------------------------------------------|---------------------------|-----------------------|
|            |                                        |                               | Выберите лоты, по которым будут назначена повторная процедура                                                         |                           |                       |
| Код лота ≎ | Полное название лота ≎                 | Номер и дата<br>регистрации ↓ | Процедуры ≎                                                                                                    | Опубликовано<br>$\hat{C}$ | Состояние ≎           |
| РАД-277993 | Проверка публикации. Кнопка<br>скачать | 132769<br>12.09.2022          | Аукцион с открытой формой подачи<br>предложений<br>$c$ 21.12.2022 г. по 21.12.2022 г.<br>Прием заявок до 20.11.2022г. | 12.09.2022                | Процедура<br>отменена |

Рис. 50. Список лотов, по которым может быть назначена повторная процедура

Выберите лоты, по которым будет назначена повторная процедура. Нажмите на кнопку «Создать». После чего откроется форма подачи заявки на проведение процедуры, в которую копируются выбранные лоты и данные предыдущей заявки, за исключением любых дат (проведения торгов, приёма заявки и др.), графиков снижения цены и документов.

Проверьте подгруженные данные, введите недостающую информацию о процедуре. Подпишите заявку ЭП, нажмите на кнопку «Подписать и отправить».